# **AGRICULTURAL RESEARCH SERVICE INFORMATION SYSTEMS**

**College** 

**HUMAN RESOURCES INFORMATION SYSTEM (HRIS) USER GUIDE** 

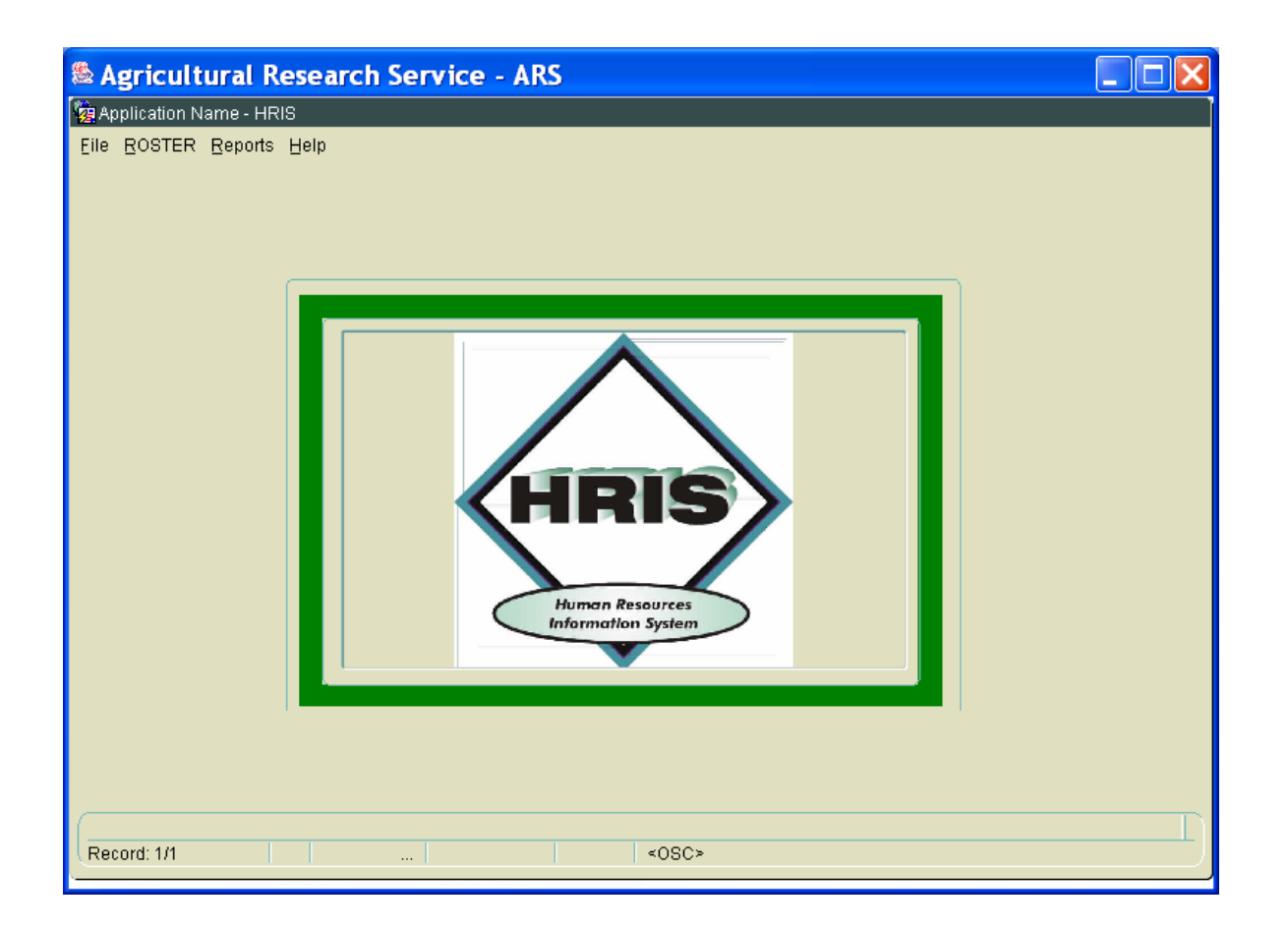

Prepared by the Agricultural Research Service AFM – Human Resources Division

# **HRIS REPORTS – ACCESS PANEL**

Each report is accessed by entering search criteria in a user panel. The access panel for the employee roster is unique to that reporting type. The majority of the data is retrieved using a 'Standard' access panel. Other reports have additional criteria fields that are specific to the data being queried through a 'Custom' Access panel (Supervisory Code; Date; Category). The list of reports currently available under HRIS is organized by the type of access panel, Standard or Custom.

**Roster** Access Panel – the data is queried by Last Name, First Name or SSN.

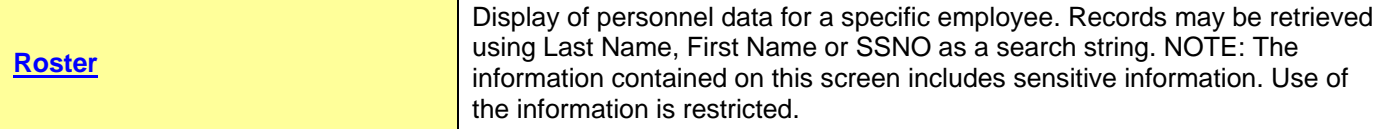

**Standard** Access Panel – the data is queried by Report Level (organization) and Employment.

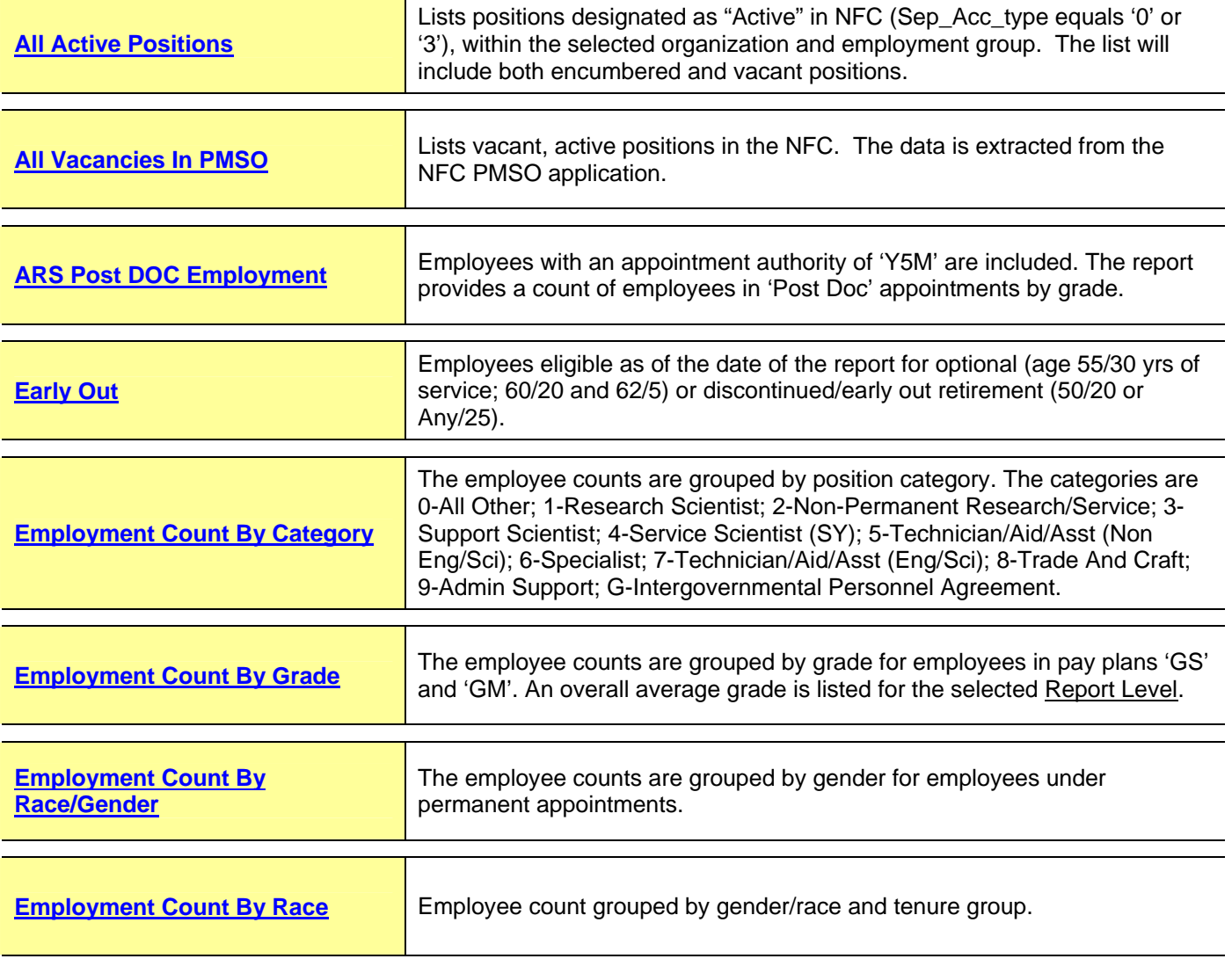

### **HRIS REPORTS – ACCESS PANEL**

**Standard** Access Panel – the data is queried by Report Level (organization) and Employment.

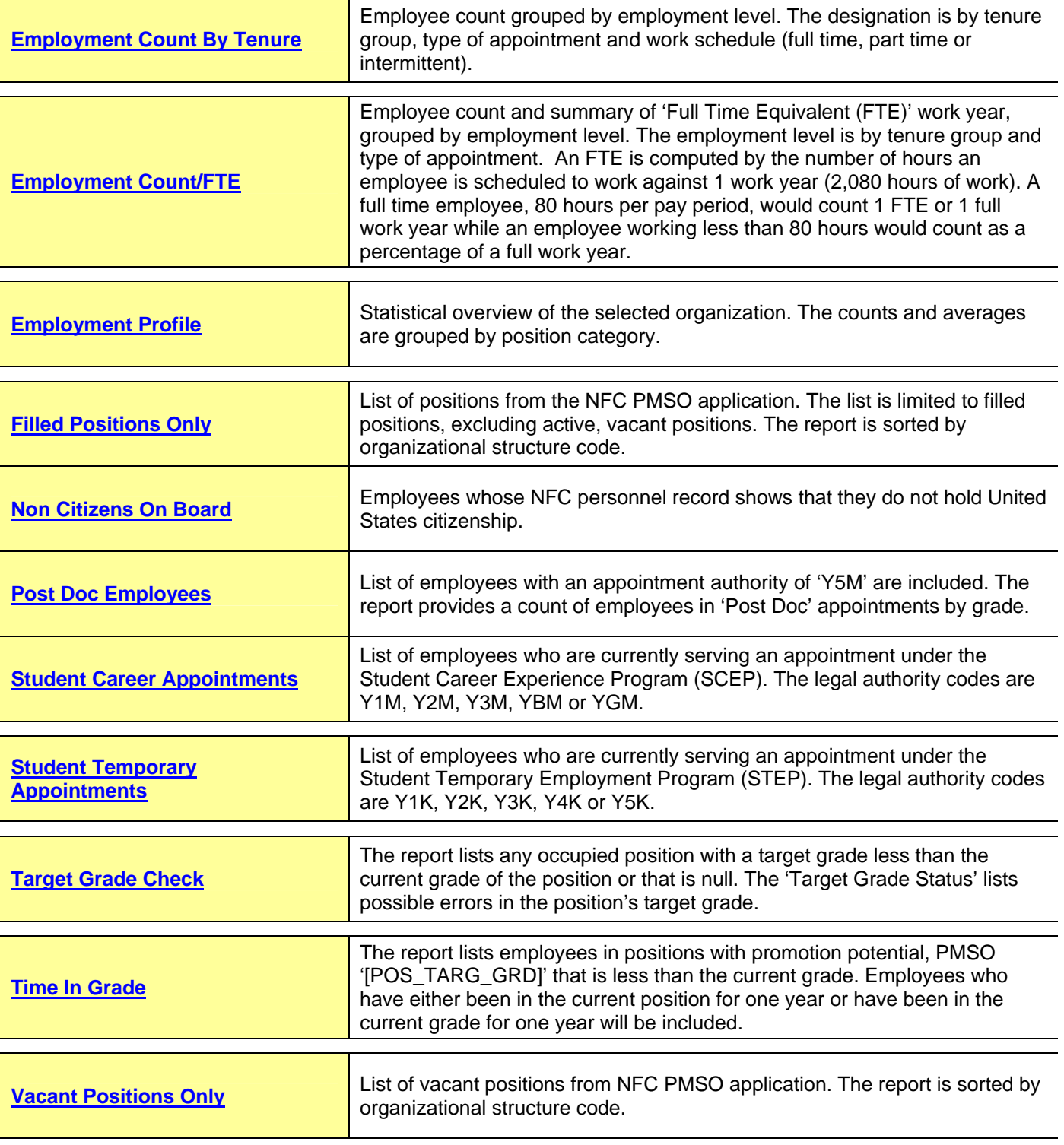

**NOTE: Any report that references the ethnic profile of an organization should be safeguarded. A report that references an employee's age either directly or indirectly should be also be safeguarded. These reports should be only be used for the official, intended purpose.**

### **HRIS REPORTS – ACCESS PANEL**

**Custom** Access Panel – the data is queried by Report Level (organization), Employment and additional criteria field(s) specific to the data being reviewed.

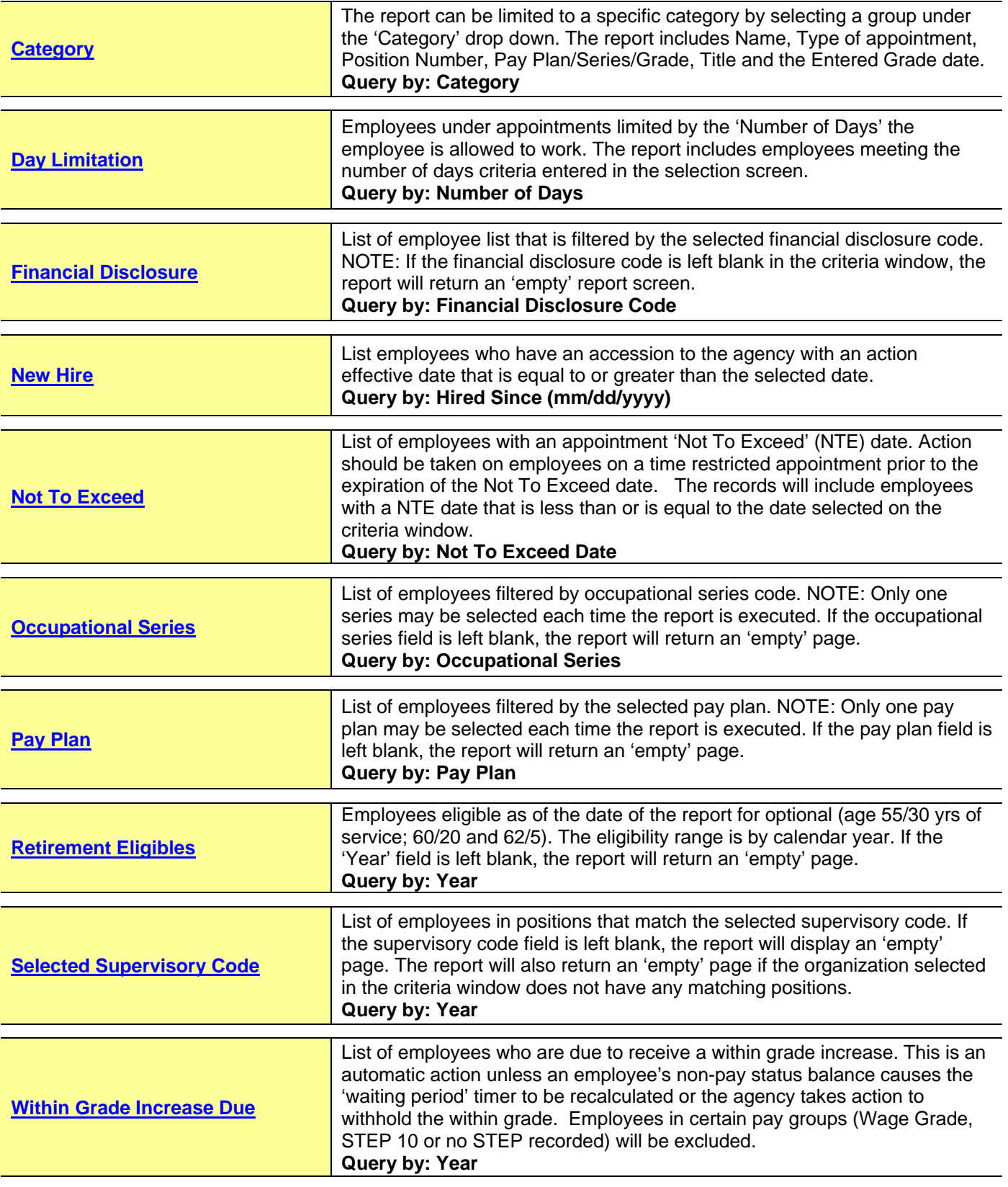

### **APPLICATION - LOGIN**

**User ID/Password – You must have an active ARIS account that has been authorized to access the HRD 'HRIS' application. To request access, non-HRD employees must contact their Human Resources administrative contact. HRD employees should contact the Human Capital Planning and Development Staff.**

Open the link to the ARIS web application. From the ARIS menu, select the **HRD (1)** icon to the right of the screen.

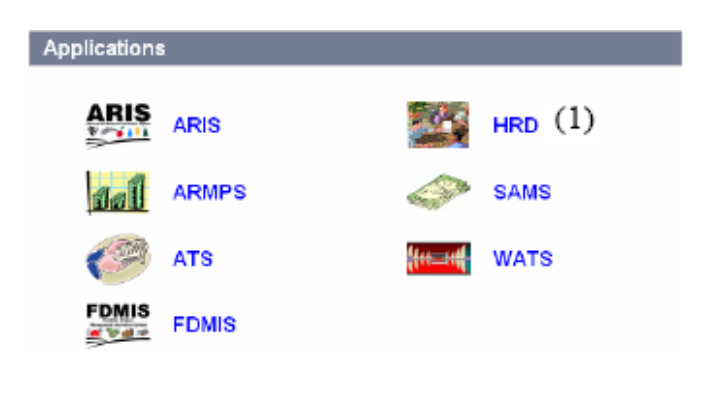

At the login screen, enter your User ID **(2)**, then tab to the password field. Enter your password **(3)**. When ready, use your mouse cursor to select LOGIN **(4)** or Press Enter on your keyboard. Use the cancel key to stop the login action.

Please Note: After three unsuccessful logon attempts, your ID will be locked. You will have to contact either your administrative contact or the Human Capital Planning and Development staff to request that the account be unlocked.

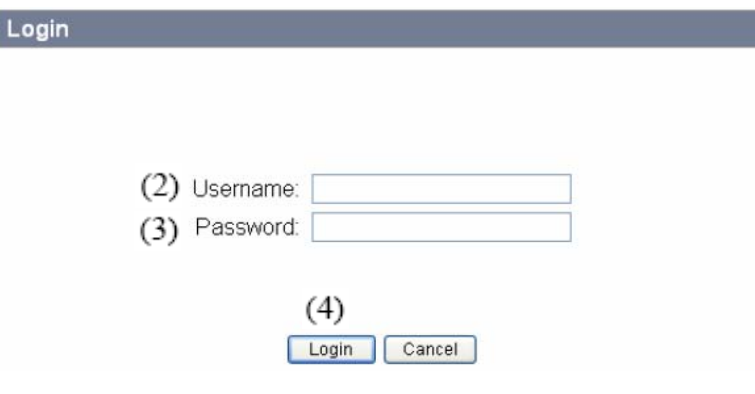

ľ

# **APPLICATION – HRD SYSTEMS**

After a successful login, the next screen displays an icon for all of the HRD applications the account has access to. If you do not see an icon for an application you believe you should have access to, please contact your administrative staff.

Use your mouse cursor to select the HRD application you would like to open.

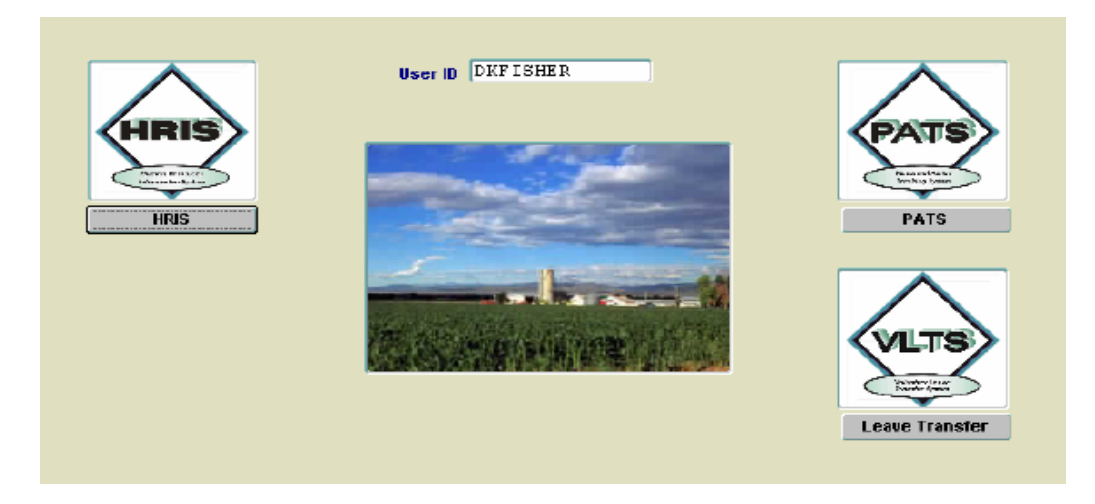

Each user is given access to HRD applications by organiztional structure (Orgcode) code. If your account has access to multiple mode codes, each will be listed below. Use your mouse cursor to select the Orgcode from the list **(5)** by highlighting the appropriate row. When the selection is made, select OK or Press Enter.

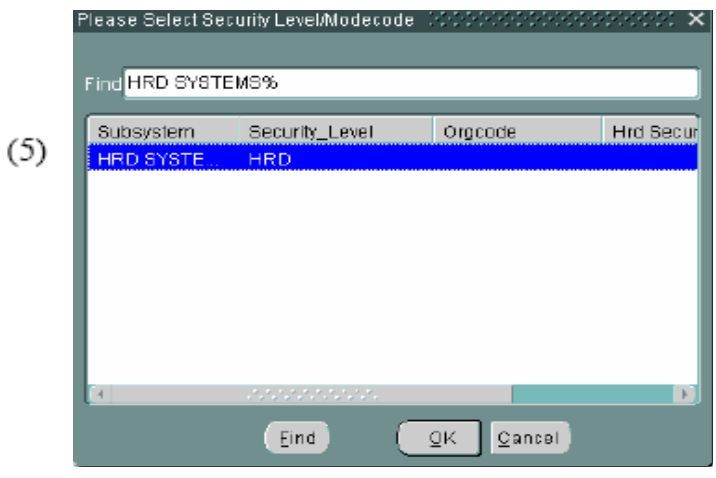

At the next screen, use your mouse cursor to select the list of reports to display by choosing a report type: Roster or Reports (Detailed Reports, POL or Summary Reports)

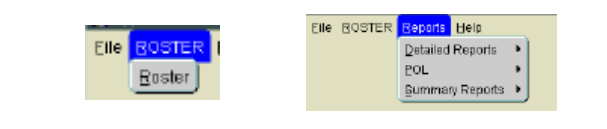

# **HRIS - STANDARD ACCESS PANEL**

П

m.

The majority of HRIS reports may be accessed using the standard access panel. Each report may be queried by selecting the organization and employment group.

To run a report using the Standard Access panel, you first select the record pool. You will also need to select the organizational group and employment group. Use your mouse cursor to make your choices and then select '**Run Report'**. To exit the report execution, select Cancel.

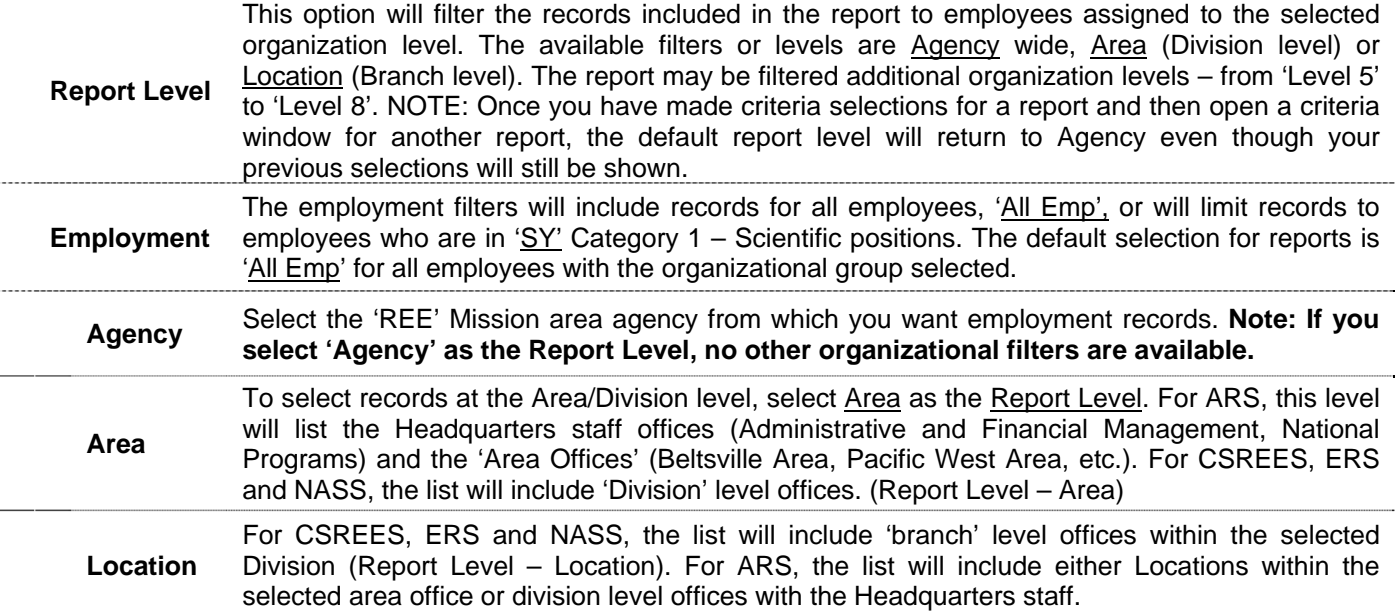

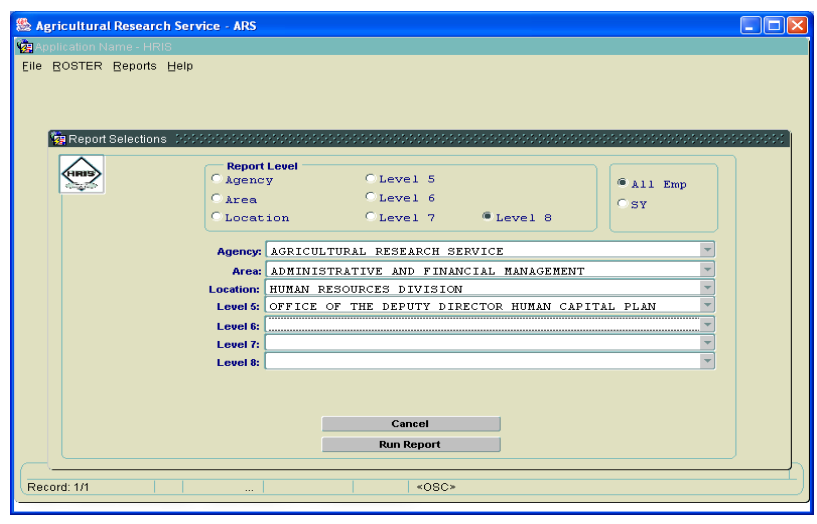

### **HRIS - CUSTOM ACCESS PANELS**

Several of the HRIS reports have additional criteria fields, specific to the report being run. Each report may be queried by selecting the organization and employment group, standard criteria fields. Directly below the standard criteria fields, there will be another query field.

To run a report, you first select the record pool. You will also need to select the organizational group and employment group. Use your mouse cursor to make your choices and then select '**Run Report'**. To exit the report execution, select Cancel.

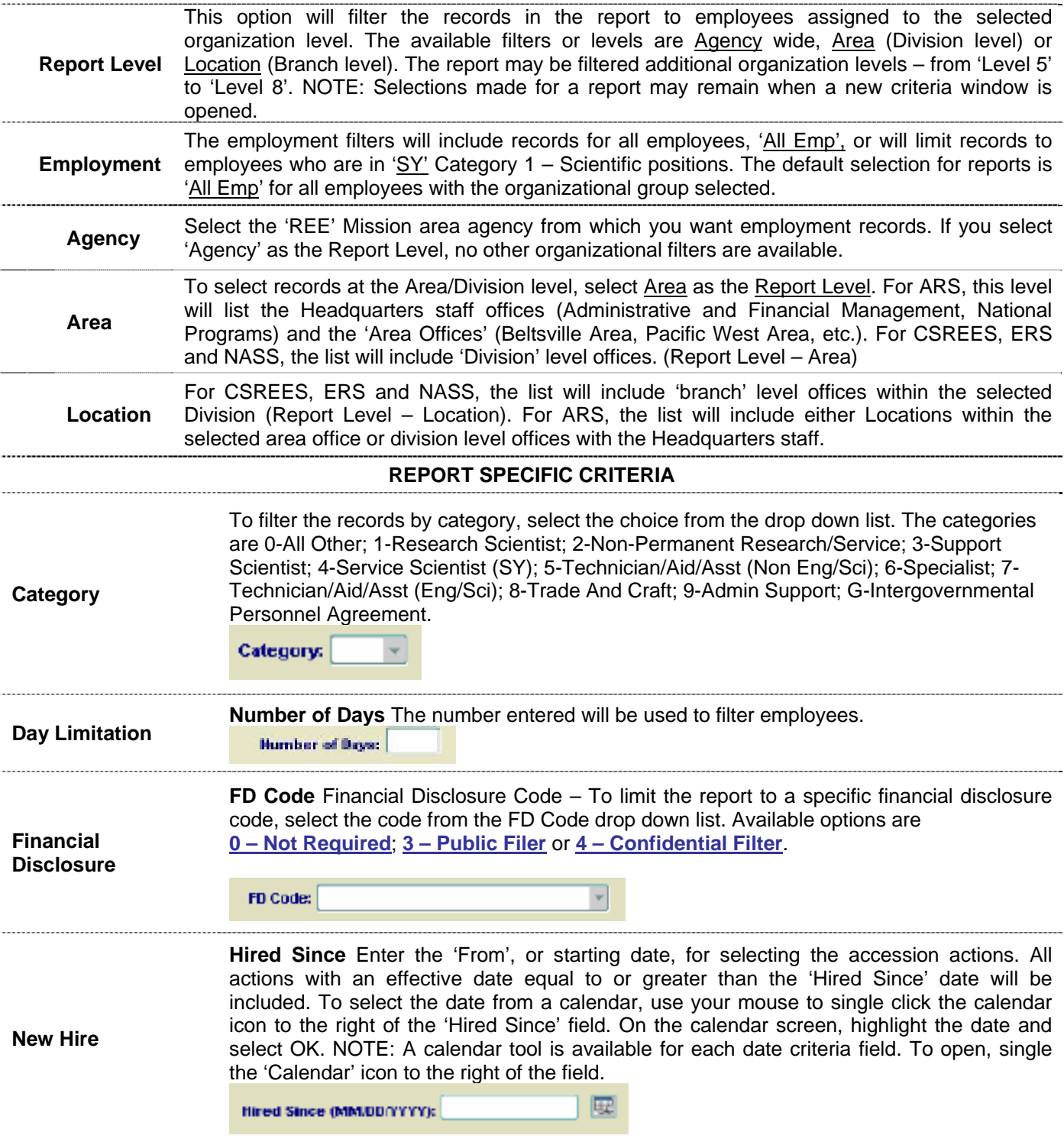

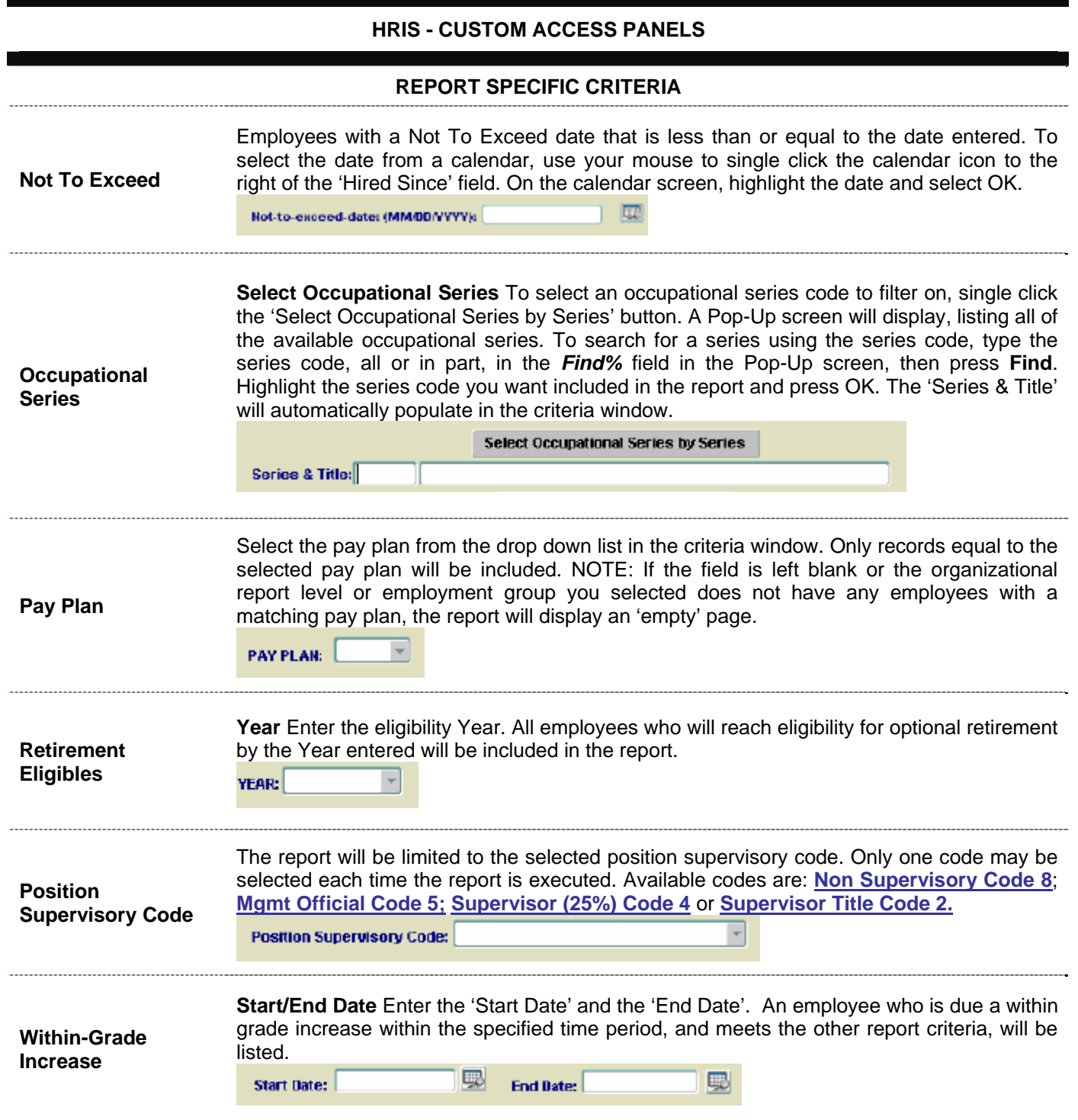

## **ROSTER**

**Roster** – Display of personnel data for a specific employee. Records may be retrieved using Last Name, First Name or SSNO as a search string. NOTE: The information contained on this screen includes sensitive information. Use of the information is restricted.

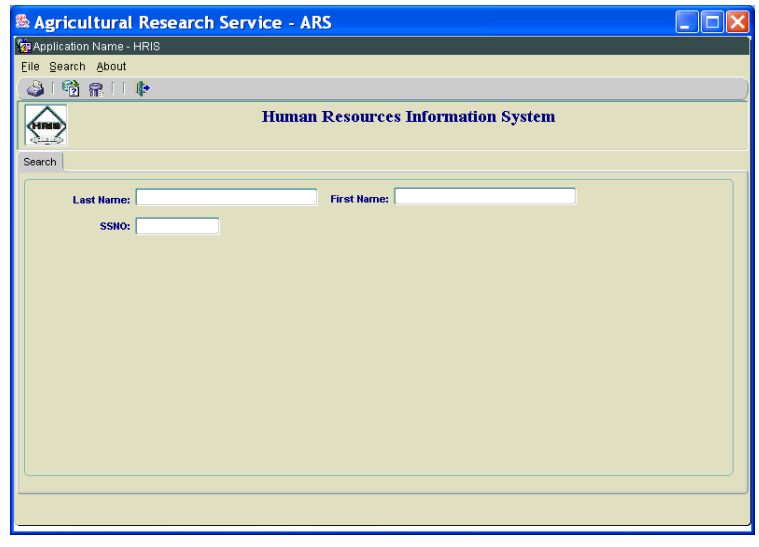

To retrieve an employee record a report, you first enter the search screen. A wildcard, '%', may be used with a partial search string. After selecting an employee's record from the retrieval screen by highlighting the employee row, select 'Details' from the retrieval screen to display an individual record screen. After entering a search screen, select Search, then Execute. A list of records matching the search screen will be displayed. Select the appropriate record on the retrieval screen.

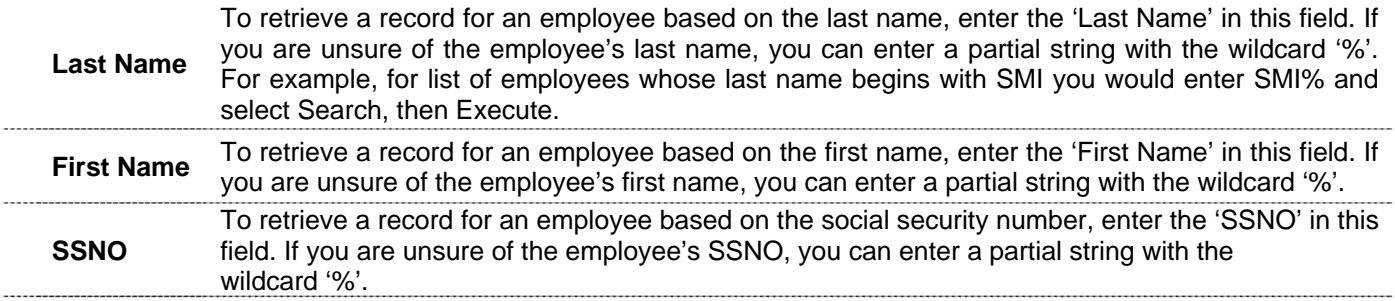

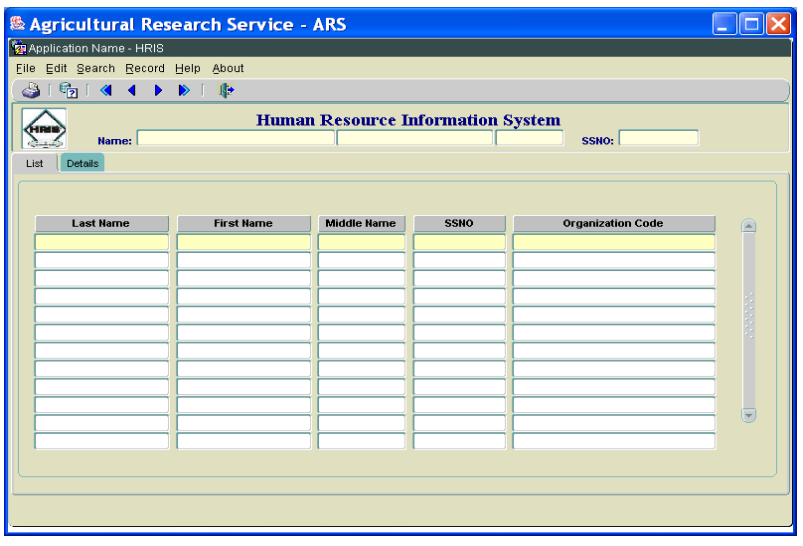